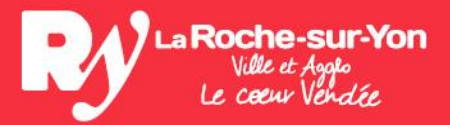

### **Le guichet unique des ADS**

**DAUHH/DECEMBRE 2021**

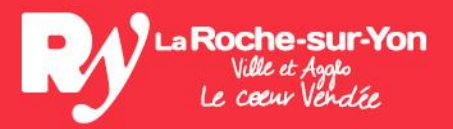

# La création d'un compte

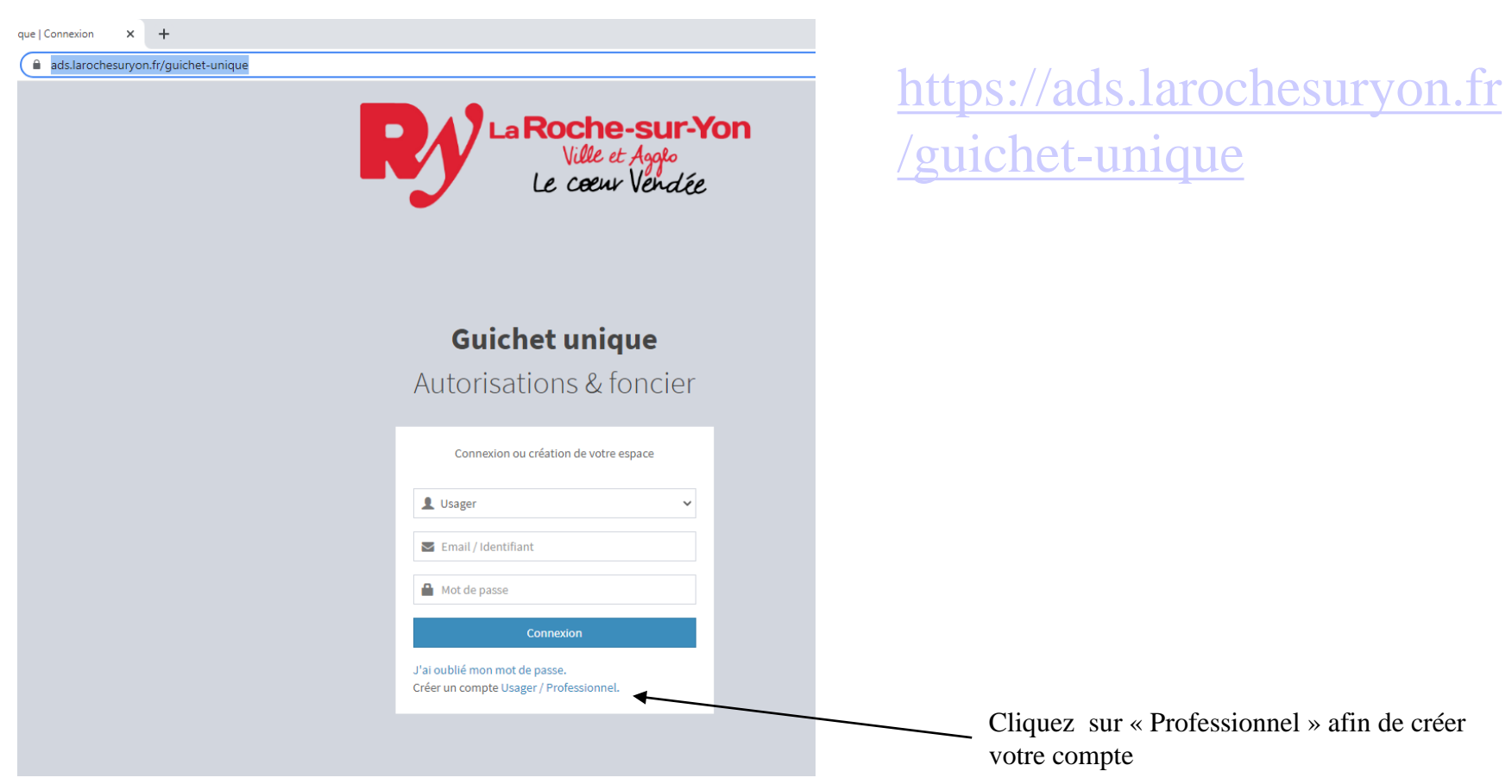

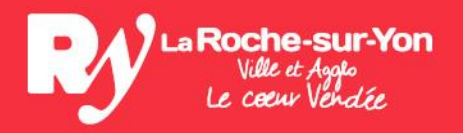

#### **Quelques conseils:**

- Il vous est demandé de vous créer un identifiant de connexion:

*Pensez à le noter de façon à ne pas l'oublier en faisant attention à la casse(Majuscules et minuscules)*

- Pour le numéro de téléphone, n'indiquer ni espace ni tiret entre les chiffres(*ex:0251454886*)
- N'omettez pas de valider les Conditions Générales d'Utilisation avant de valider.
- Si une anomalie est présente, la zone d'erreur est encadrée en rouge.
	- Si votre enregistrement est conforme, un message de validation apparaîtra dans un encadré vert « Confirmation – Votre compte est en attente de validation »
	- Vous recevrez alors un 1<sup>er</sup> e-mail accusant réception de votre demande d'inscription.
	- Par suite, lorsque votre demande d'inscription sera instruite, vous recevrez un 2ème e-mail de la collectivité pour vous précisez que votre demande est validée. Vous pouvez alors utilisez le guichet unique. *(votre demande peut être refusée si vous avez déjà un compte)*

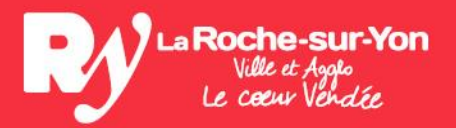

### Première connexion

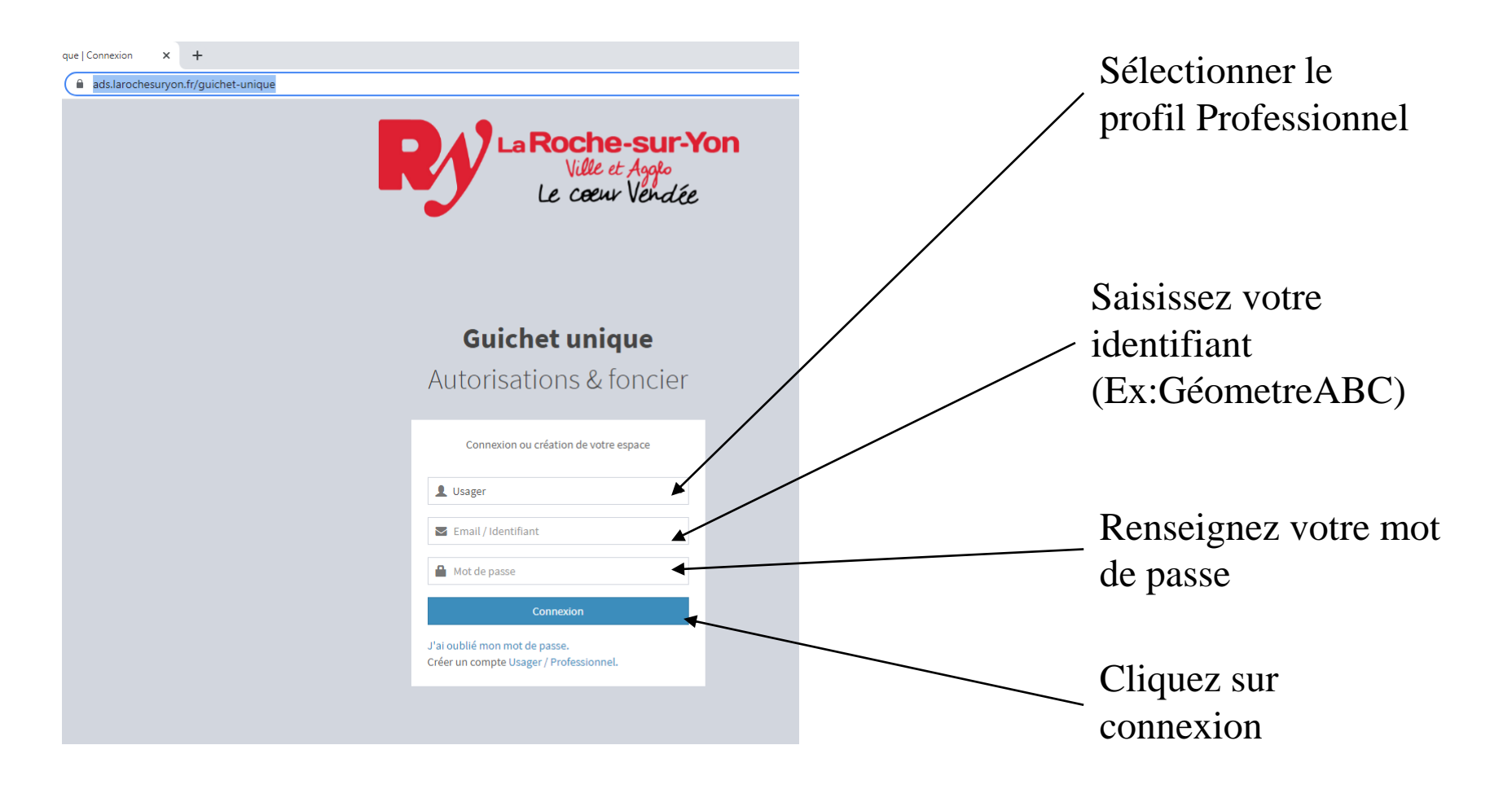

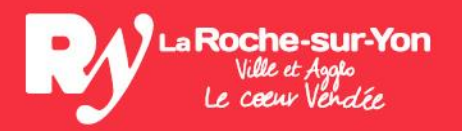

Vous pouvez désormais déposer vos dossiers de demande d'autorisation d'urbanisme en ligne

- À l'exception des dossiers portant sur des ERP

- Sur l'ensemble des communes de La Rochesur-Yon Agglomération

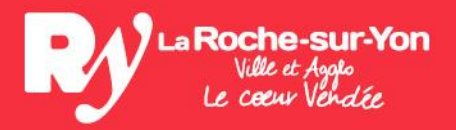

# Utilisation

Pour en savoir plus, une fois connecté, cliquez sur votre profil (votre adresse mail) en haut à droite. Vous pourrez alors:

- Accéder à un guide d'utilisation du guichet unique complet
- Modifier vos informations
- Modifier votre mot de passe
- Vous déconnectez

En espérant que ce nouvel outil mis à votre disposition réponde à vos attentes, nous vous souhaitons une bonne utilisation!